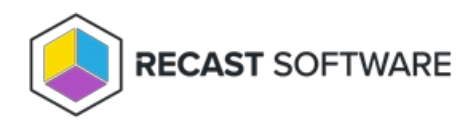

## Right Click Tools Shows Community After an Enterprise License is Applied

Last Modified on 04.09.24

If Right Click Tools shows as the Community Edition after applying an Enterprise license, there are likely multiple license files in **C:\ProgramData\Recast Software\Licenses** that are conflicting with one another.

## Resolution

- 1. Close the Configuration Manager console.
- 2. Delete all license files from **C:\ProgramData\Recast Software\Licenses** and **%appdata%\Recast Software\Licenses** .
- 3. Copy your most recent license file over to **C:\ProgramData\Recast Software\Licenses**.
- 4. Relaunch the console.

Copyright © 2023 Recast Software, LLC. All rights reserved.